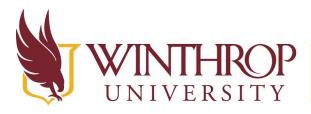

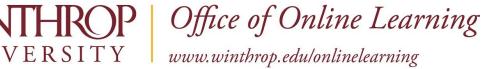

# Allow Public Access to a Collaborate Ultra Recording

# **Overview**

This tutorial will explain how to allow public access to a **Collaborate Ultra Recording**. Collaborate recordings, by default, are not public which is a privacy measure to support FERPA compliance. In order for others to view a recording, the session owner must make the recording link public and share the link with the intended audience.

# **Quick Steps**

Access Collaborate Ultra Recording > Recording Settings > Allow Public Access > Copy Link

# Step 1

Access the Collaborate Ultra recording from the Blackboard course Control Panel > Course Tools > Blackboard Collaborate Ultra and then clicking the hamburger icon in the upper left [1]

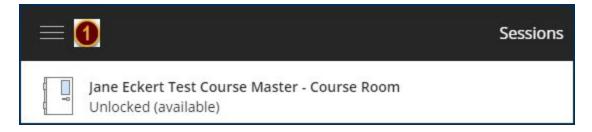

#### OR

via the Collaborate Scheduler by clicking on the Recordings link in the left menu [2].

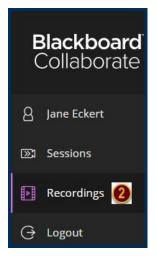

This work by Winthrop University's Office of Online Learning is licensed under the Creative Commons Attribution 4.0 International License. To view a copy of this license, visit http://creativecommons.org/licenses/by/4.0/.

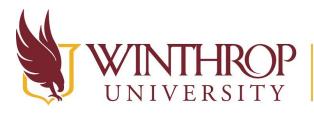

**)P** | Office of Online Learning

VERSITY www.winthrop.edu/onlinelearning

# Step 2

Click on the Recording Options button [3] for the recording you want to make public then click *Recording settings* [4].

| Virtual Office / recording_1 | 9/14/20, 11:04 AM | 00:00:25 🛛 🗿 💬     |
|------------------------------|-------------------|--------------------|
|                              |                   | つ Get link         |
|                              |                   | し Download         |
|                              |                   | Recording settings |

# Step 3

Click the checkbox to Allow public access [5] and click Save.

| ×  | Recording settings      |
|----|-------------------------|
|    | * Recording name        |
| 11 | Public access           |
|    | 💌 Allow public access 🧕 |

### Step 4

Click on the Recording Options button [6] again and select *Copy link* [7]. Paste the link into an email to the recipients.

| Virtual Office / recording_1 | 9/14/20, 11:04 AM | 00:00:25      | 6 0 |
|------------------------------|-------------------|---------------|-----|
|                              |                   | 🗑 Delete      |     |
|                              |                   | 🗞 Copy link 🚺 |     |

This work by Winthrop University's Office of Online Learning is licensed under the Creative Commons Attribution 4.0 International License. To view a copy of this license, visit http://creativecommons.org/licenses/by/4.0/.